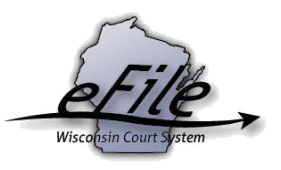

## **eFiling a New Case**

**Purpose:** Beginning July 1, 2021, it is mandatory for attorneys to electronically file cases and documents with the Wisconsin Court of Appeals. Pro Se parties may choose to file electronically, but paper files are also accepted on their behalf.

The Supreme Court is beginning to pilot accepting cases in eFiling. *Unless the clerk of the Supreme Court has preapproved a case for eFiling*, paper copies must be filed with the Clerk of the Supreme Court either via mail or by hand delivery during regular business hours, and the eFiling system will not effectuate service for you in the Supreme Court.

**Applicable Users**: Attorneys, Self-Represented Parties

## **Steps to Begin a new case**

1. Visit the eFiling website at [https://acefiling.wicourts.gov/.](https://acefiling.wicourts.gov/) Enter your eCourts user name and password and select **[Log in]**.

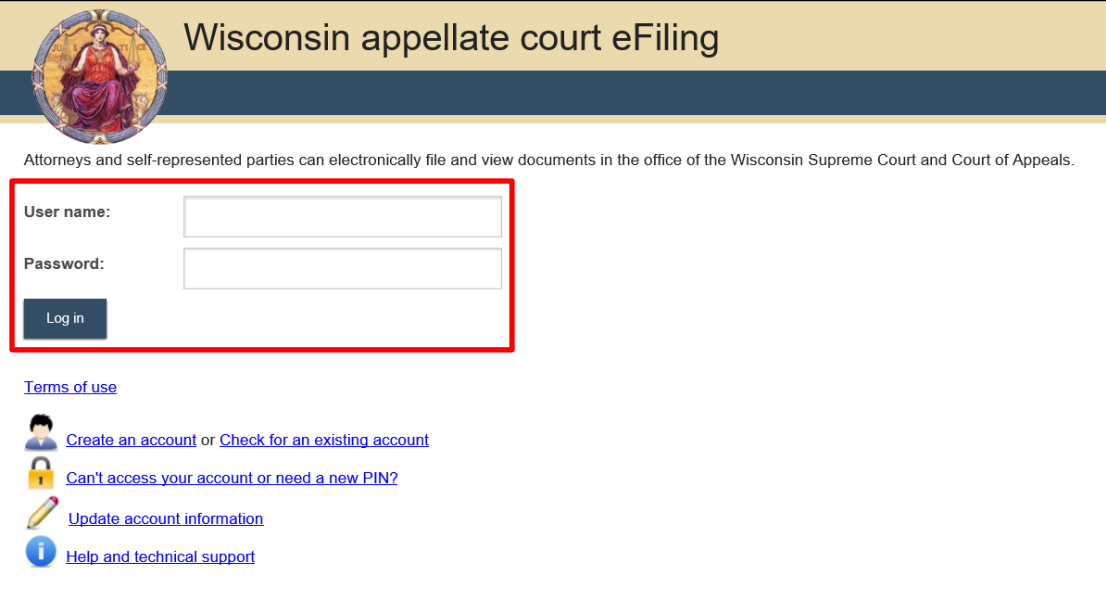

- Wisconsin appellate court eFiling Appeals court  $\blacksquare$  ready to file **▲ Mark Eisenberg** new filing in progress my cases optin notifications non-party filing support Welcome to the Wisconsin appellate court electronic filing system This website provides the opportunity for attorneys and self-represented parties to opt in as electronic parties on cases in the office of the Wisconsin Supreme Court and the Court of Appeals. Once opted in on cases, documents can be electronically filed and viewed. File a new case In progress My cases Opt in as an electronic party Notifications Non-party filing Support
- 2. Select **New filing** or **File a new case** to initiate the new case.

3. Select the appropriate **Court type** and **Filing type** from the dropdown menus, then select **[Continue]**.

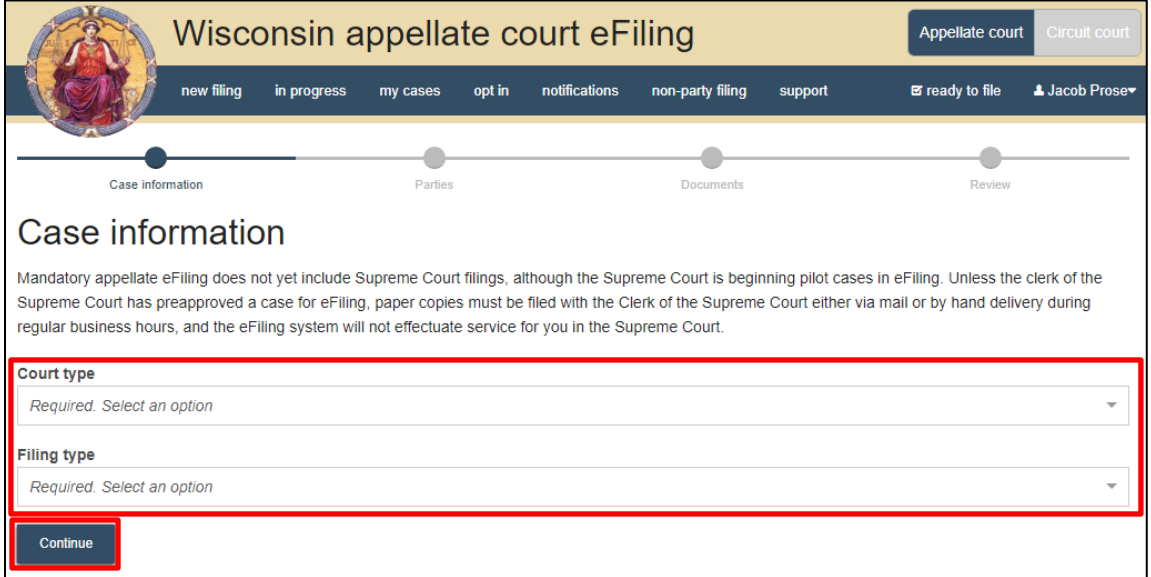

4. Select **[Add party]** to add parties to the case.

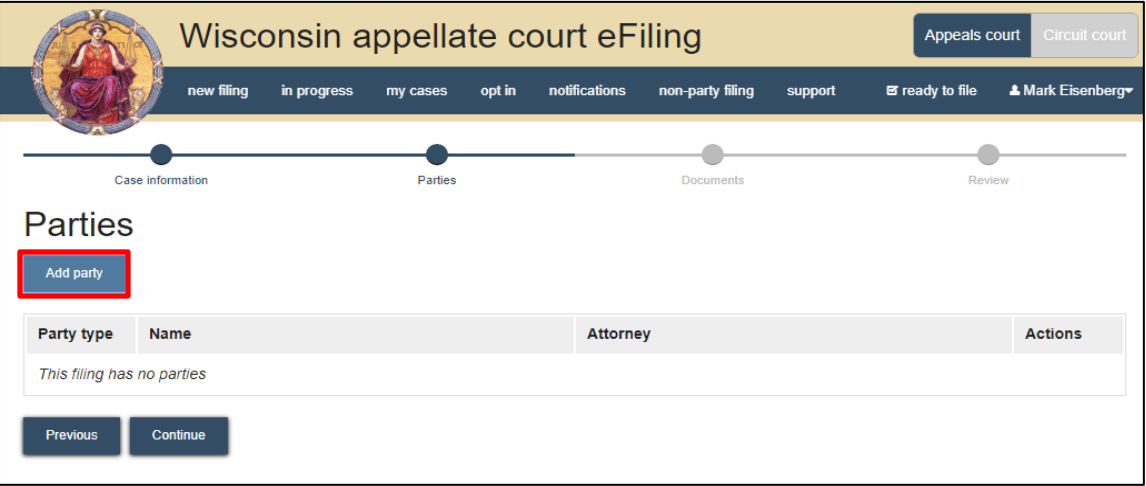

5. Complete the party window. Start by choosing a **Party type.** When applicable, select **[Add attorney]** to add the attorney representing the party on the case.

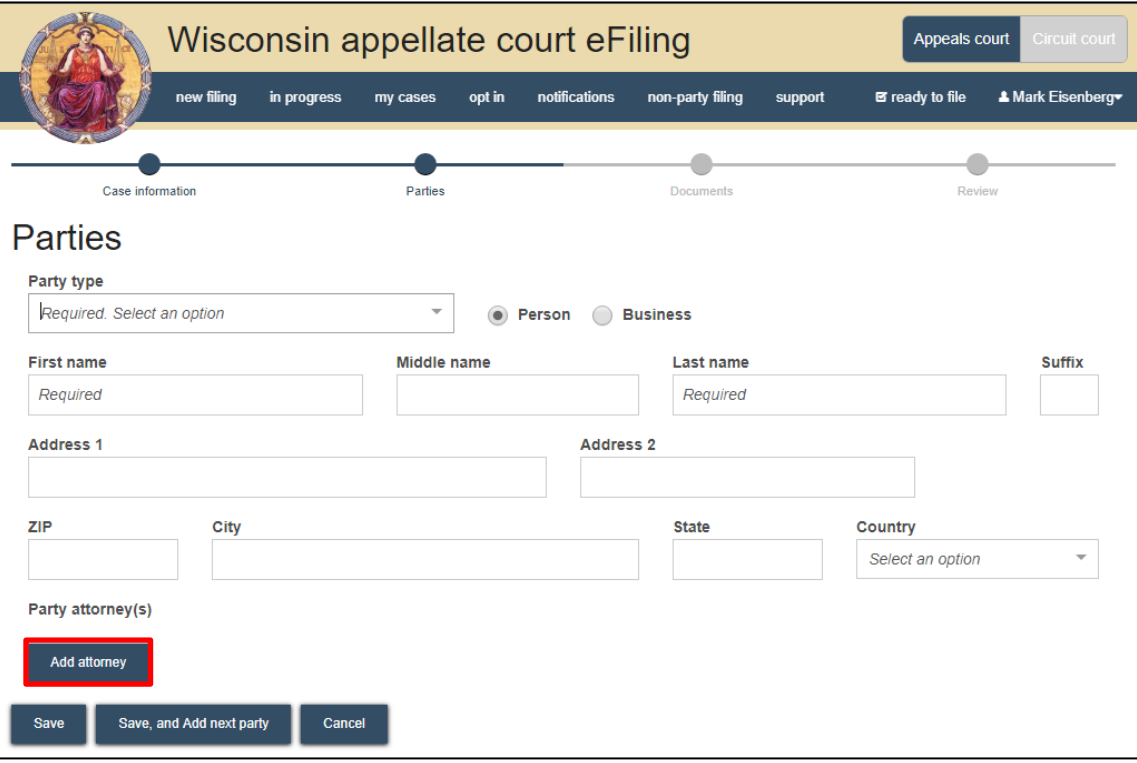

6. Select **[Save, and Add next party]** to add additional parties to the case.

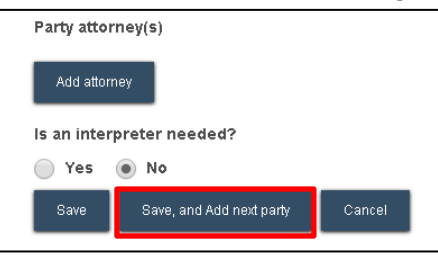

**Note:** Only one Plaintiff, Petitioner, or Complainant and one Defendant or Respondent can be added as parties on a new case filing. The clerk will add all other parties.

7. Once you are done adding all parties, review them for accuracy and **[Continue]**.

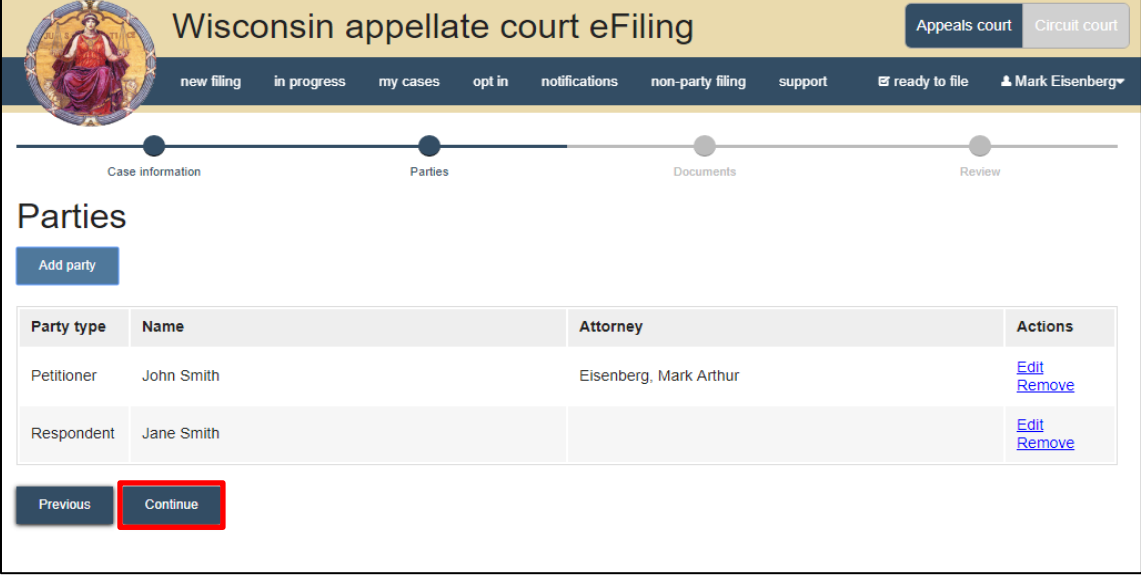

8. Select **[Upload documents]** to browse for and upload documents. Review the bulleted list to ensure your documents are properly formatted.

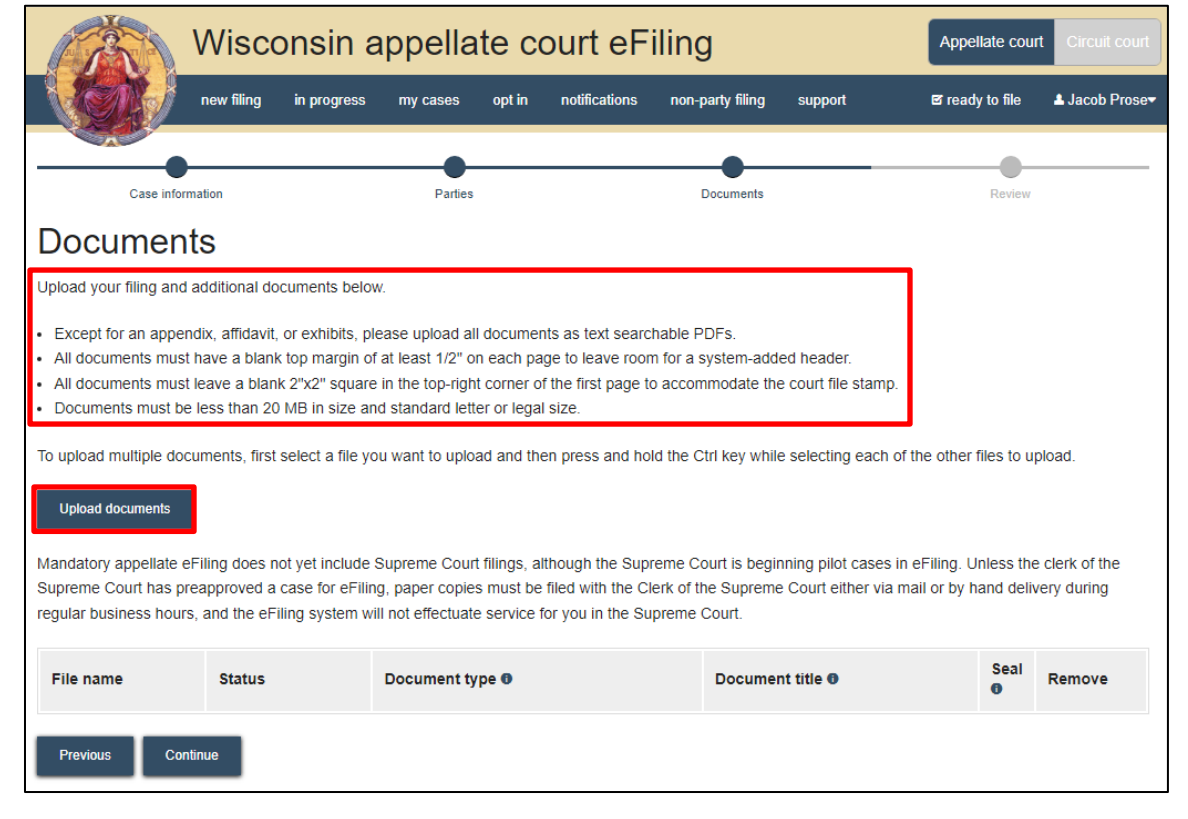

9. From the **Document type** dropdown menu, select the correct document type and enter a descriptive title in the **Document title** text entry field. Select **[Continue].**

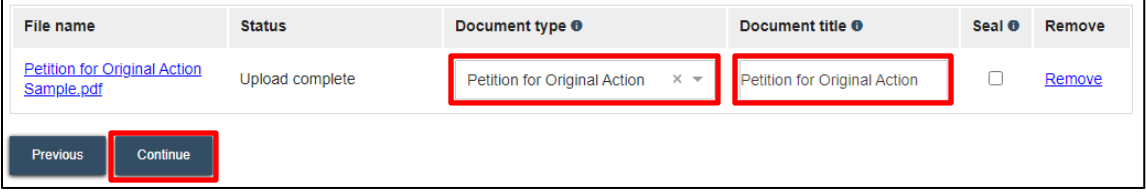

**Note:** An accurate and descriptive title is beneficial for identifying documents. The title entered here displays on the **View documents** list on your **My cases** page and is visible to the courts.

10. On the review page, review the filing for accuracy. Select a document link to open and view any of your uploaded files. The **Transmittal notes to clerk** text entry field functions like a virtual sticky note on your filing. Anything entered in this box is displayed to the clerk while they process your filing but is deleted once it is accepted. These notes are not seen by the court and are not permanently saved to the case.

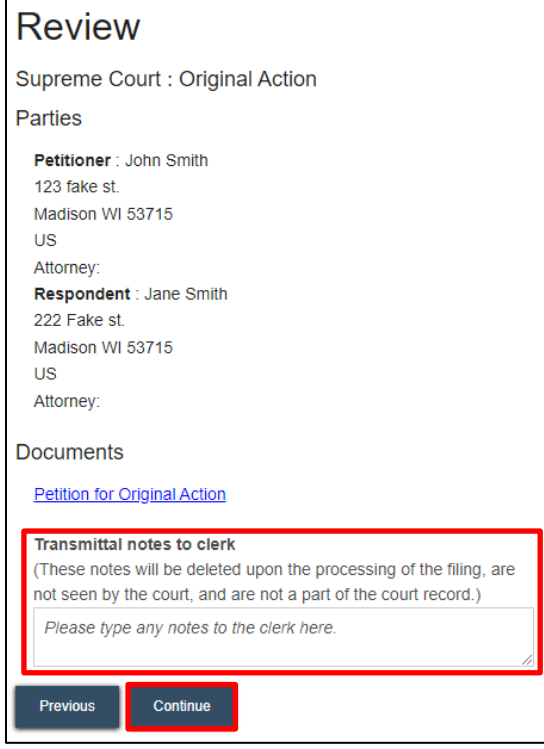

Select **[Continue]** to proceed.

11. On the **Ready to file** page, select the checkbox next to filing(s) you wish to submit or select the checkbox next to **All filings** to submit all filings for Supreme Court and Court of Appeals filings. Select **[File]**.

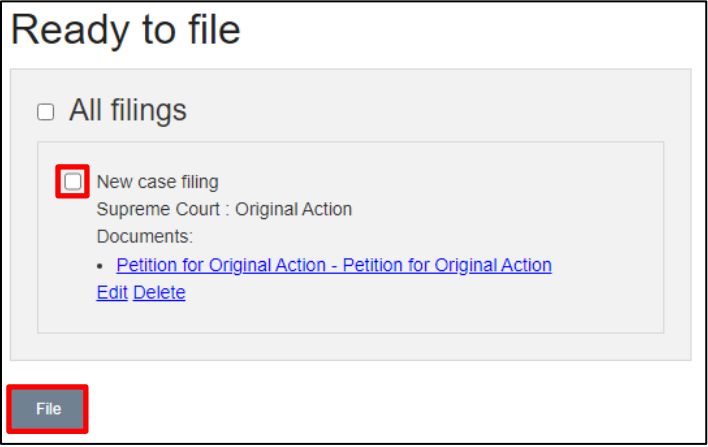

12. The **Filings submitted** page lets you know that your filing has been submitted successfully. If you owe a filing fee, the page will provide instructions detailing how to make payment.

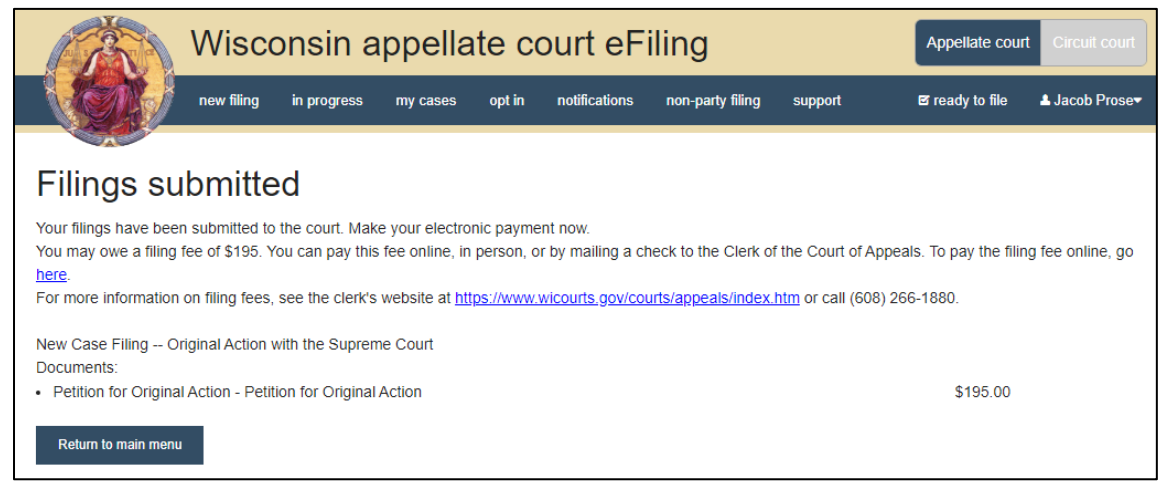

13. Once you submit your filing, it is transmitted to the Supreme Court and Court of Appeals office and processed by the clerk. You will receive an email confirmation, and the file-stamped document(s) will be visible on the **My cases** page of the Appellate court eFiling website, where you can print them for paper notice parties on the case.

## **eFile Support**

Contact the eFile support center if you have further questions. Staff are available Monday through Friday, 8:30 a.m. to 4:30 p.m., except for court holidays.

Phone: 1-800-462-8843

Online support form: <https://www.wicourts.gov/ecourts/efilecircuit/efilefeedback.htm> Email: [efilesupport@wicourts.gov](mailto:efilesupport@wicourts.gov)